# Registrera närvaro via https://narvaro.abf.se

## **Inloggning**

## Inloggningsuppgifter

För att få tillgång till närvarowebben så kontaktar du din ABF avdelning. Ditt personnummer fungerar som användarnamn och ditt lösenord skickas till dig via e-post. Senare vid signeringen så skickas en signeringskod via sms till ditt mobiltelefonnummer. Om du vill använda dig av digitala närvarolistor på flera avdelningar så får du kontakta dem var för sig. Dina kontouppgifter är gemensamma i alla avdelningar.

När ett arrangemang startas så skickas ett e-postmeddelande innehållande arrangemangnummer och namn på arrangemanget.

| Hej                                                                                                    |
|----------------------------------------------------------------------------------------------------|
| Uppgifterna nedan gäller för e-listan                                                                                                    |
| Arrangemang nr 210502 - Cirkelledarutbildning en dag (9 timmar) är nu klart för<br>närvaroregistrering.                                                                                                    |
| Glöm inte att signera när arrangemanget är genomfört.                                                                                                    |
| Dina inloggningsuppgifter<br>Användarnamn: Ditt personnummer i format YYYYMMDDNNNN<br>Lösenord: Har skickats till dig i tidigare mail. Om du glömt lösenordet kan du erhålla ett nytt på e-<br>listans inloggningssida.<br>Kontouppgifterna gäller för följande avdelningar<br>- ABF Förbundsexpeditionen |
| Klicka här för att gå till applikationen                                                                                                    |

*Del av utskickat epostmeddelande till ledare* 

#### Visa arrangemang

Klicka antingen på länken i e-postmeddelandet eller öppna sidan https://narvaro.abf.se. Logga in med ditt 12 siffriga (år med 4 siffror) personnummer och lösenord. Under Mina uppgifter kan du ändra till ett nytt personligt lösenord där kan du även uppdatera dina kontaktuppgifter. Vid borttappat lösenord går det enkelt att återställa via inloggningssidan.

När du har loggat in så visas dina pågående arrangemang.

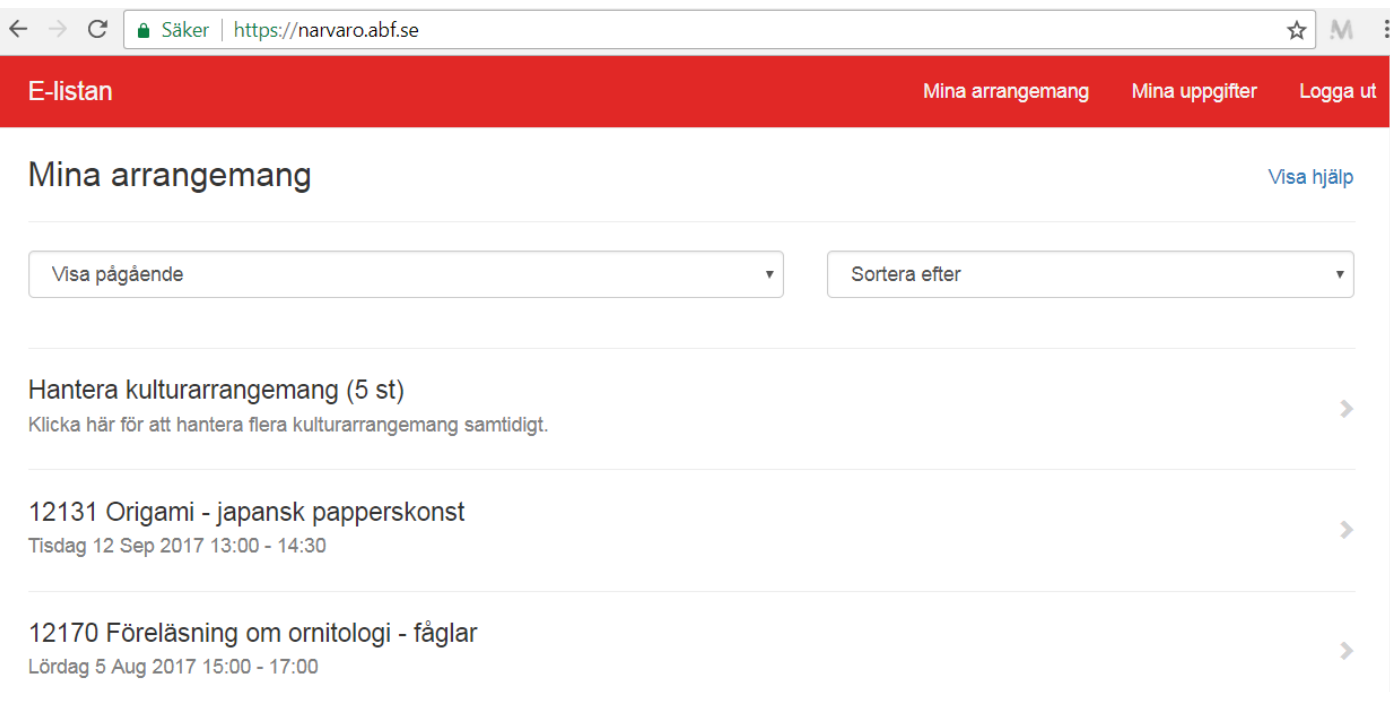

Via droplist menyn går det att växla mellan följande alternativ

- Visa pågående
- Visa signerade
- Visa slutförda
- Visa arkiverade (slutförda från tidigare år)

Om arrangemanget är arvoderat så får du godkänna ett anställningsavtal för att kunna komma vidare till arrangemanget. Vid nästa moment så kan du godkänna schemat eller anpassa densamma.

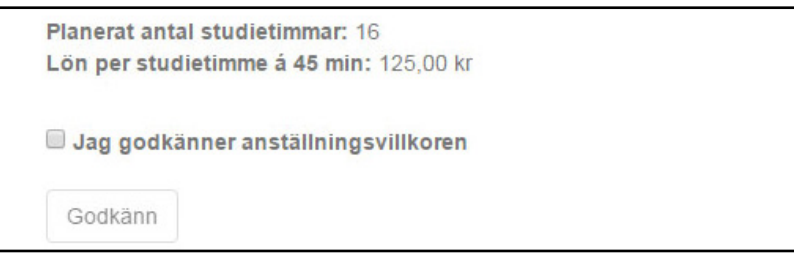

*Kontrollera att antalet studietimmar och arvode stämmer före du godkänner anställningsvillkoret.*

#### **Registrera närvaro samt administrera deltagare och sammankomster**

Du kan registrera närvaro vid sammankomsten fr.o.m. 30 minuter innan sammankomsten startar. Registrera närvaro genom att markera i kolumnen för sammankomsten. Du kan markera samtliga som närvarande genom att klicka på pilen som pekar neråt. Ange även antal studietimmar á 45 minuter för sammankomsten.

Det går att skriva ut anställningsbevis både på pågående, signerade och slutrapporterade arrangemang.

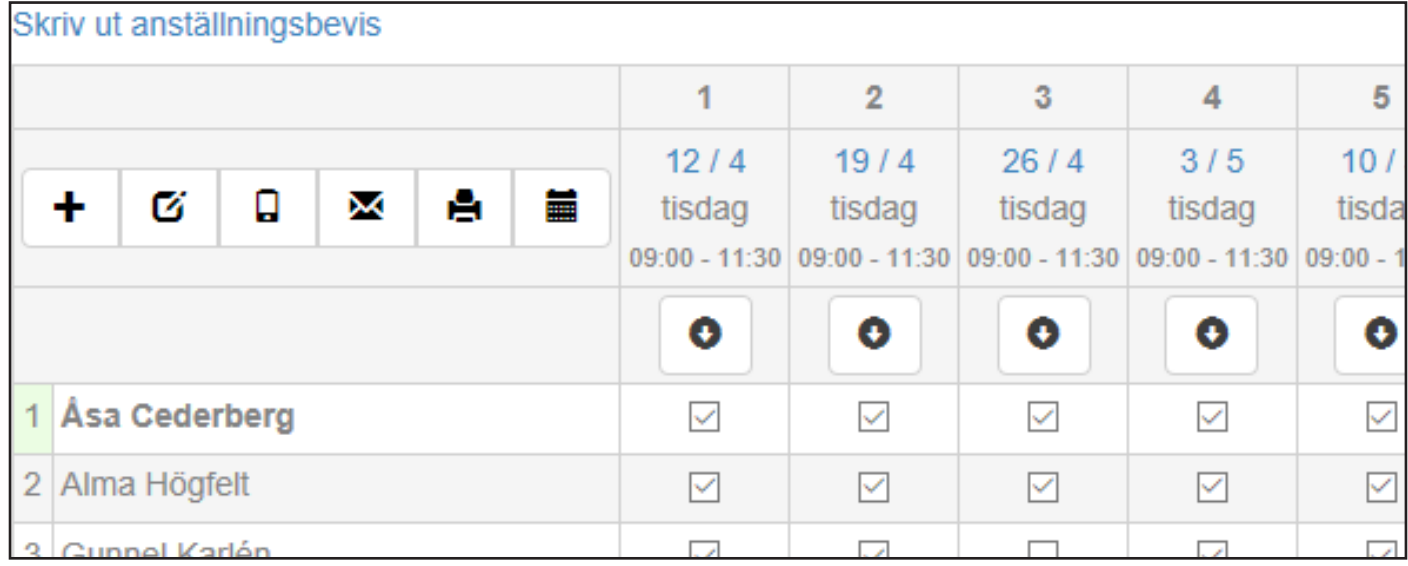

- $\mathbf{r}$ Lägg till en ny deltagare
- ┻ Skapa sammankomster
- び Fyll i arbetsplan
- Ω Skicka sms till deltagare
- $\overline{\mathsf{M}}$ Skicka epost till deltagare
- A Skriv ut deltagarlista (detta är inte en närvarolista för inlämning)
- 藟 Prenumerera på schemat till personlig kalender
	- Fyller i samtliga som närvarande vid sammankomsten

För att lägga till ytterligare deltagare, klicka på knappen **Lägg till en ny deltagare**. Börja med att ange personnummer, samordningsnummer eller LMA-nummer. Vid LMA-nummer kryssa även i rutan. Om personen finns i registret sedan tidigare så visas uppgifterna på deltagaren. Kontrollera gärna med deltagaren så att uppgifterna är kompletta och korrekta. Om deltagaren inte finns i registret visas följande sida där det går att registrera deltagaren med fält som namn, adress, e-postadress och telefonnummer.

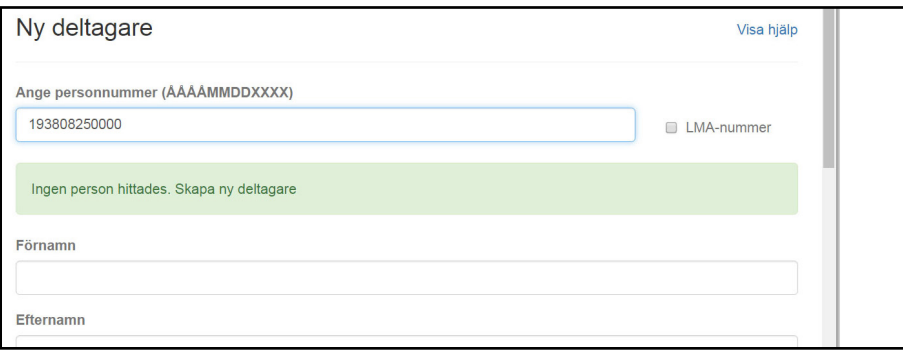

*Del av sidan för att lägga till Ny deltagare*

För att se uppgifter på en deltagare, klicka på deltagarens namn. För att uppdatera uppgifterna klicka på **Redigera person** så visas uppgifterna på en sida liknande Ny deltagare. Kom ihåg att **Spara** uppgifterna efter genomförda ändringar.

För att lägga till ytterligare sammankomster, klicka på plustecknet och lägg till uppgifter för den nya sammankomsten/erna. Börja med att ange datum, starttid och sluttid. Du kan även lägga till ett intervall med flera sammankomster. Observera att lokalen inte bokas automatiskt från narvaro.abf.se, kontrollera så att lokalen är tillgänglig med de som ansvarar för bokningen.

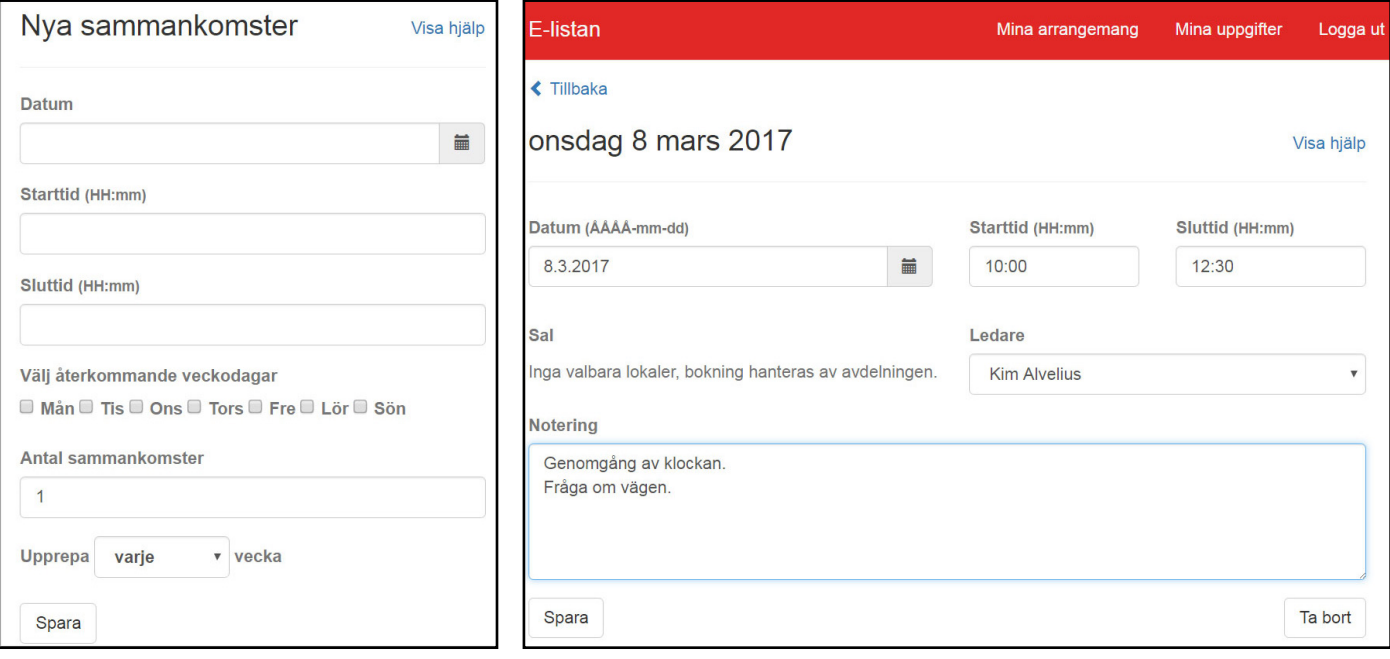

*Sida för skapa nya sammankomster. Sida för att ändra på en sammankomst samt lägga till noteringar.*

För att redigera en sammankomst, börja med att klicka på datumet för sammankomsten. Förutom tid och datum så går det även att byta till en vikarierande ledare genom att klicka på fältet för ledare. Om den vikarierande ledaren inte är valbar så måste du kontakta din ABF avdelning. Noteringar på sammankomsten är ett bra komplement till arbetsplanen. Fältet för notering är en dubbelriktad kommunikation, dock inget som syns eller flaggas per automatik hos ABF. Möjligheten att välja lokal på sammankomsten styrs av vad som är aktiverat på ABF avdelningens verksamhetssystem. Om ABF avdelningen har aktiverat bokningshantering på lokalen så kan du inte ändra tid på sammankomsten, däremot om du byter till ingen lokal så öppnas möjligheten till att anpassa tidsintervallet, lägg då gärna till en notering vilken sal som användes vid sammankomsten.

För att ta bort en sammankomst, klicka knappen **Ta bort**.

## **Fyll i arbetsplan**

När digitala arbetsplaner är aktiverade på ABF avdelningen så går det att lägga till dessa på arrangemangen. Vilka fält och hur arbetsplanen ser ut kommer att skilja sig, så nedan är ett exempel på fält som kan ingå. Fälten kan vara i form av fritext och kryssrutor.

Vissa fält på arbetsplanen är obligatoriska för att det skall gå att signera arrangemanget.

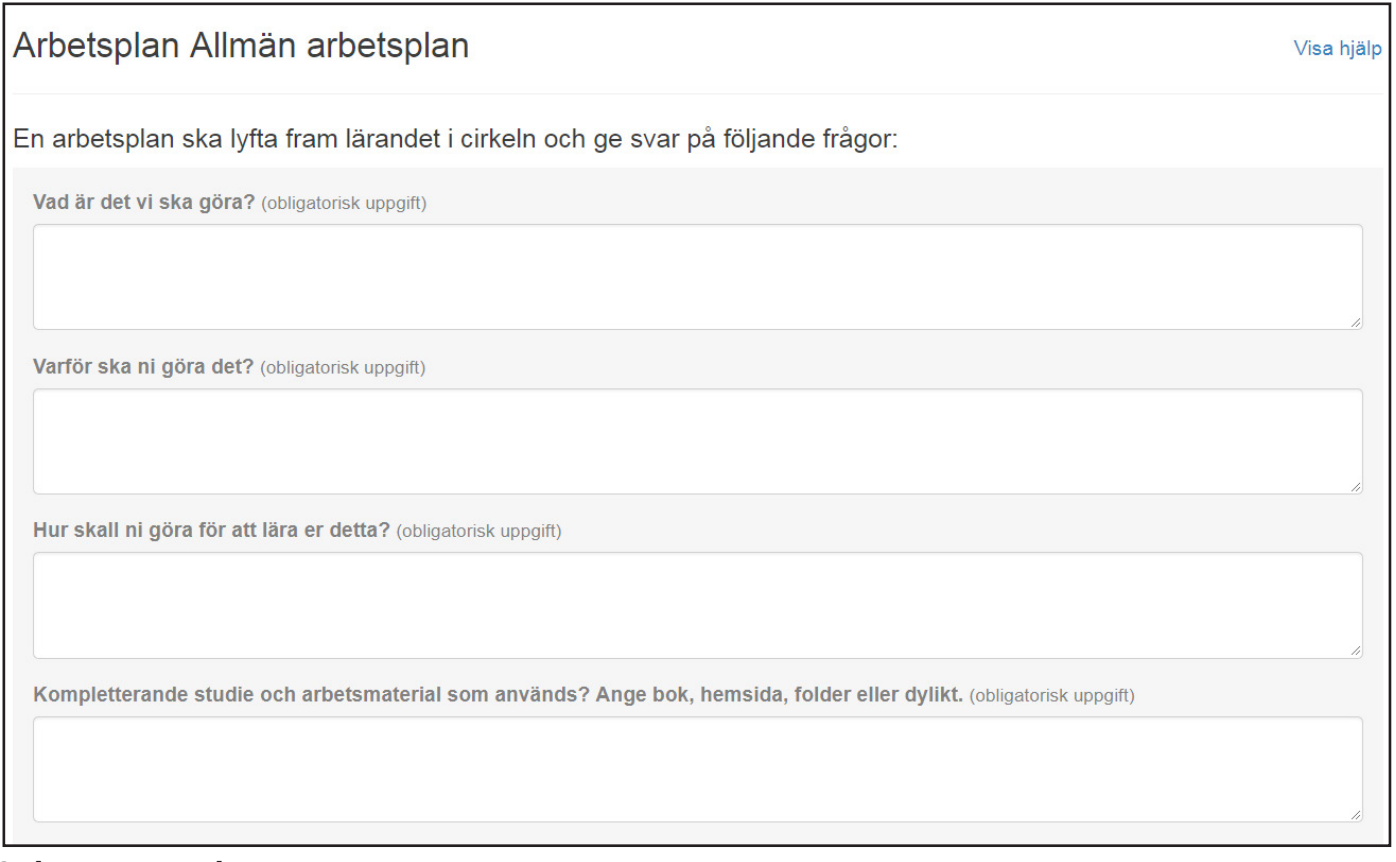

#### **Skicka epost till deltagare**

När du klickar på knappen för att **Skicka epost till deltagare** så öppnas följande sida ifall det finns en e-postadress till minst en deltagare. Du kan inte skicka e-postmeddelandet till deltagare som saknar e-postadresser. Välj mottagare, skriv in rubrik och lägg till meddelande för att kunna skicka. Avsändare för mailet blir ledarens e-postadress.

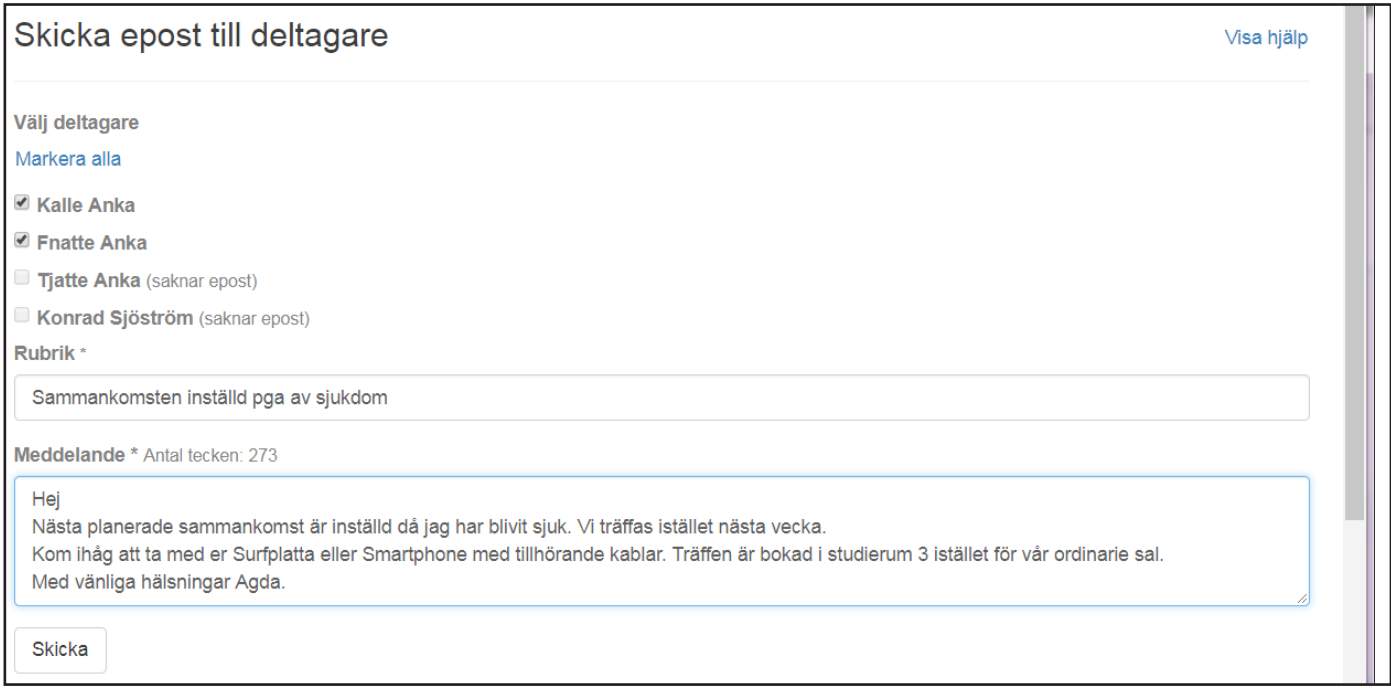

## **Skicka sms till deltagare**

Möjligheten att skicka sms är något som styrs av respektive ABF avdelning, om det inte är aktiverat så saknas funktionen och knappen.

När du klickar på knappen för att **Skicka sms till deltagare** så öppnas följande sida ifall det finns ett mobiltelefonnummer till minst en deltagare. Om deltagare saknas från arrangemanget så är det för att det saknas mobiltelefonnummer till dessa. Välj mottagare och skriv meddelande.

Längden på meddelandet är begränsat till 160 tecken. Lägg gärna till uppgifter på vem som är avsändare då det inte går att svara på meddelandet som skickats.

Du kan lägga till/ uppdatera uppgifter om e-postadress och mobiltelefonnummer på deltagarna i arrangemanget.

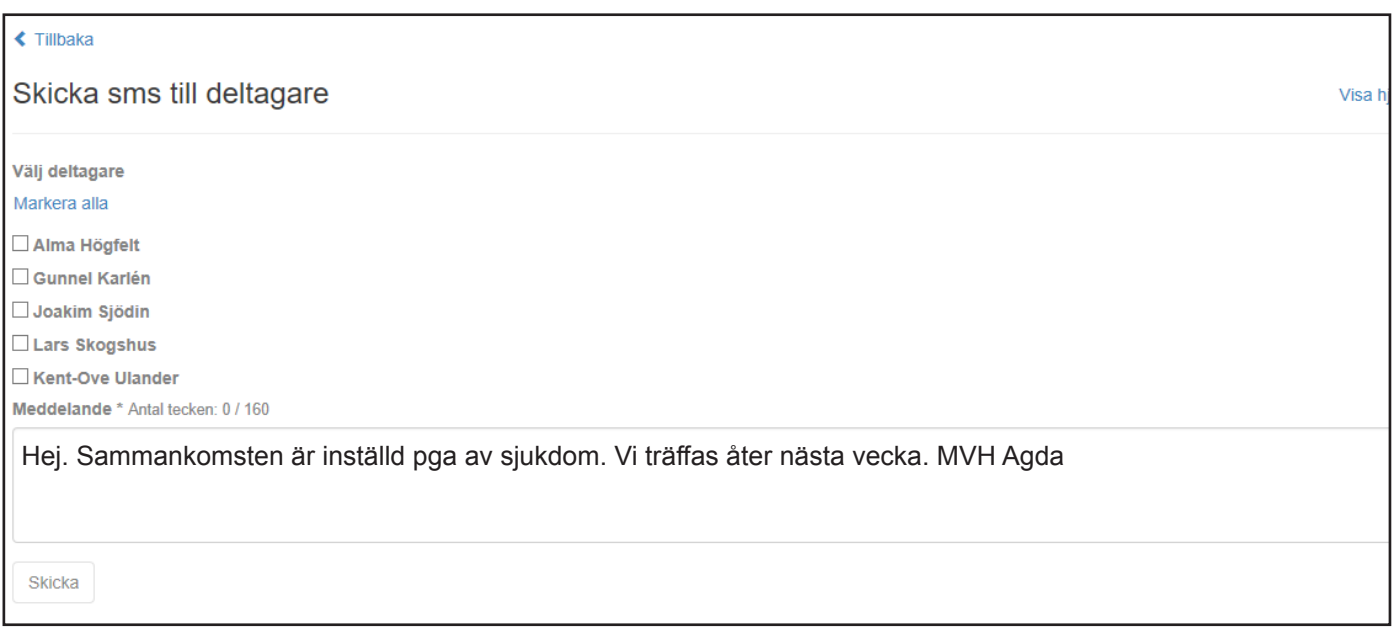

## **Prenumerera på schemat**

Det är möjligt att få sammankomsterna automatiskt uppdaterade och överförda till din personliga kalender i datorn eller mobiltelefon. Klicka för respektive gränssnitt för rätt funktionalitet.

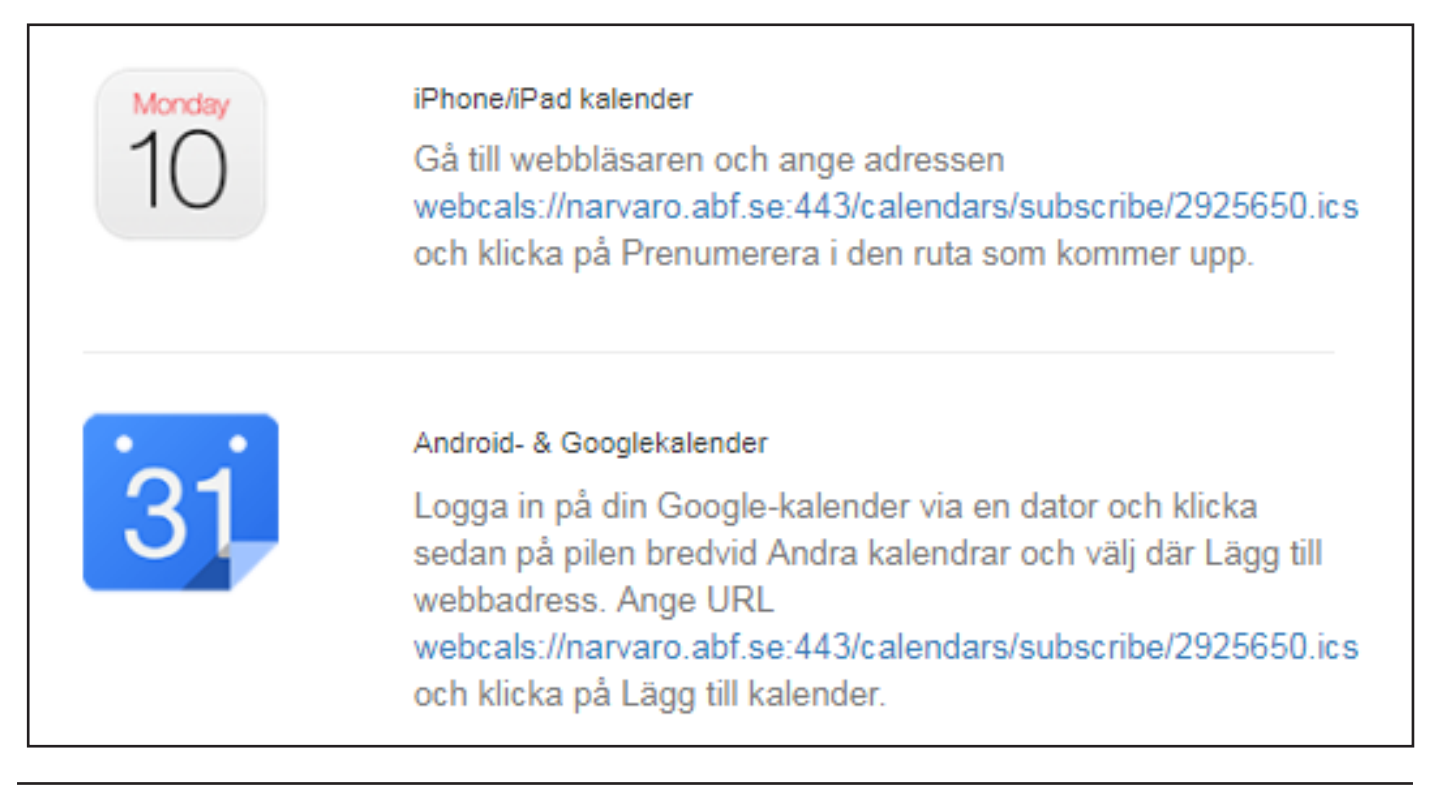

### **Signera arrangemang**

När arrangemanget är slutfört och närvaron är registrerad, ska arrangemanget signeras. Eventuell vikarierande ledare måste signera sina sammankomster innan huvudledare kan signera.

För att kunna signera måste antal studietimmar och närvaro vara ifylld på samtliga träffar. Om någon träff inte har inträffat så måste sammankomsten tas bort. Börja sedan med att klicka på **Till signering**.

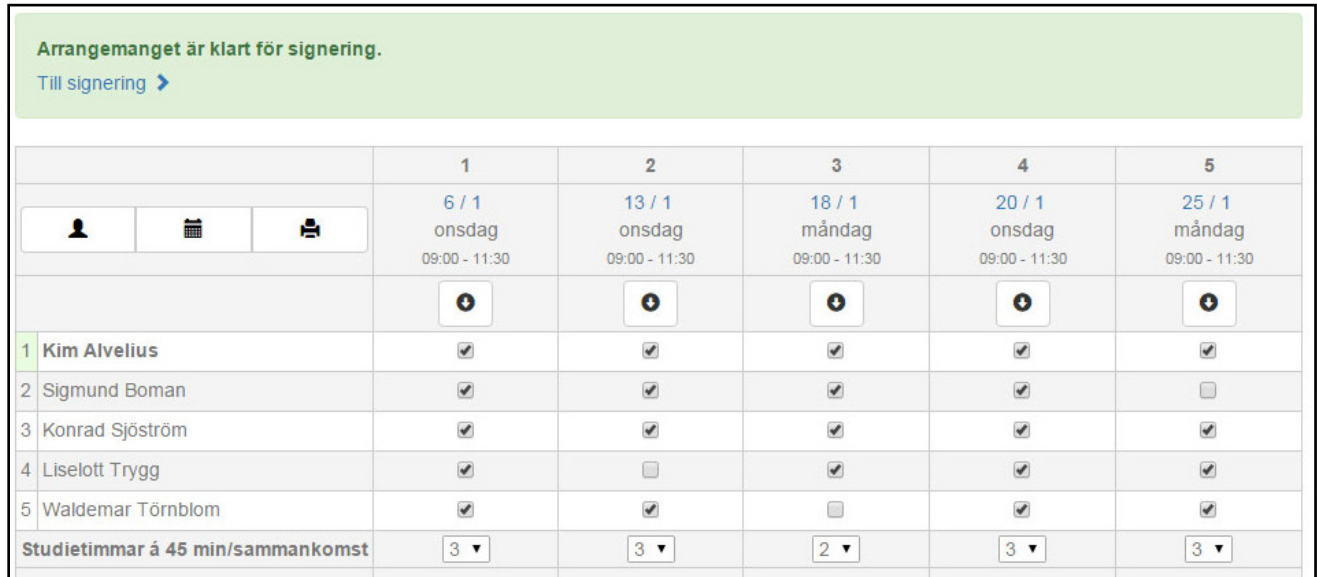

Signering av arrangemang består av några steg, i det första steget visas en sammanställning av närvarouppgifterna. Efter att du har kontrollerat uppgifterna, klicka på **Skicka signeringskod till min mobiltelefon**. Då visas ett meddelande att koden är skickad till ett mobiltelefonnummer. Om mobiltelefonnumret är felaktigt måste du kontakta ABF för att korrigera denna.

Engångskoden som är giltig i 15 minuter skall fyllas i fältet nedan för att verifiera koden. Klicka sedan på **Verifiera kod** då en bekräftelse på signeringen visas.

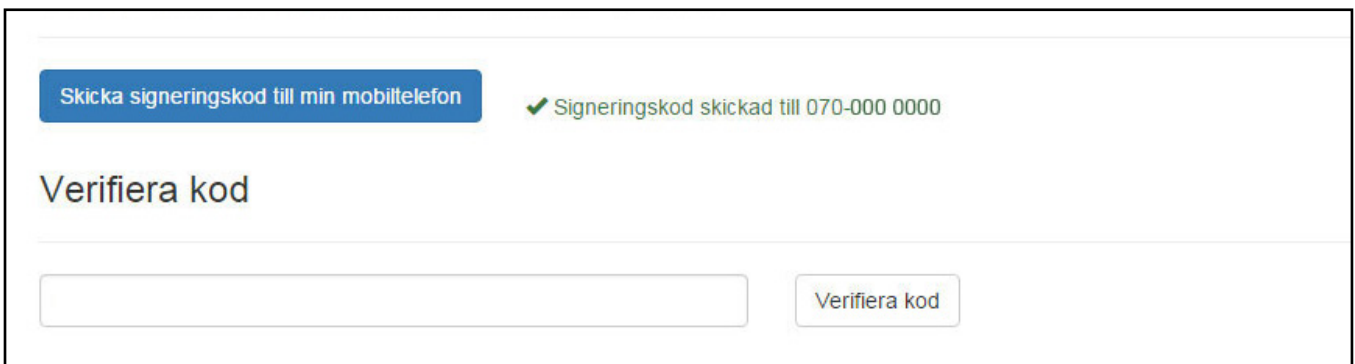

*Del av sidan för signering av arrangemang*

Efter att koden är verifierad, avsluta signeringen genom att trycka på **Signera arrangemanget**.

Nu går det att skapa ett nytt arrangemang genom att fylla i startdatum, starttid, sluttid, återkommande veckodagar och noteringar. Markera vilka deltagare som önskar fortsätta. Observera! Då är de återanmälda, ej intresseanmälda. Kom ihåg att kontrollera angående tillgång till lokaler.

Avsluta med att klicka på **Skapa ny lista**.

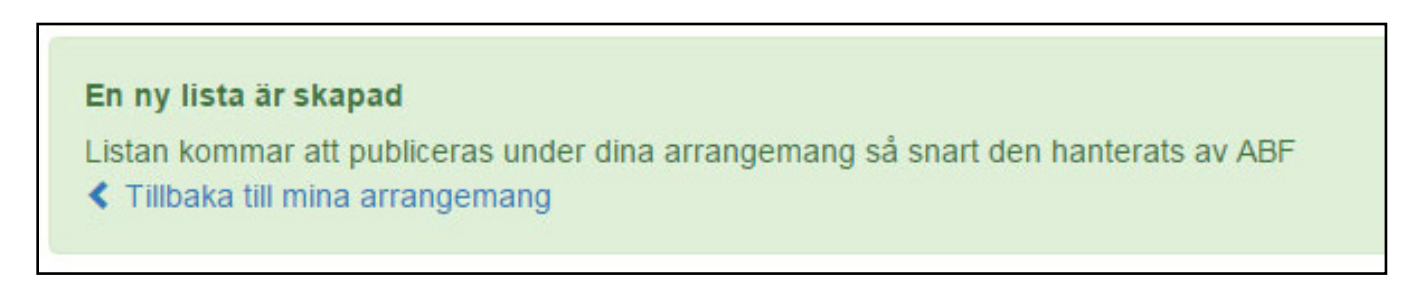

## Kulturarrangemang som e-lista

Kulturarrangemangen visas var för sig i listan tillsammans med studiecirklar och annan folkbildning. Det går även att hantera flera kulturarrangemang samtidigt.

Klicka på det kulturarrangemang som du vill rapportera.

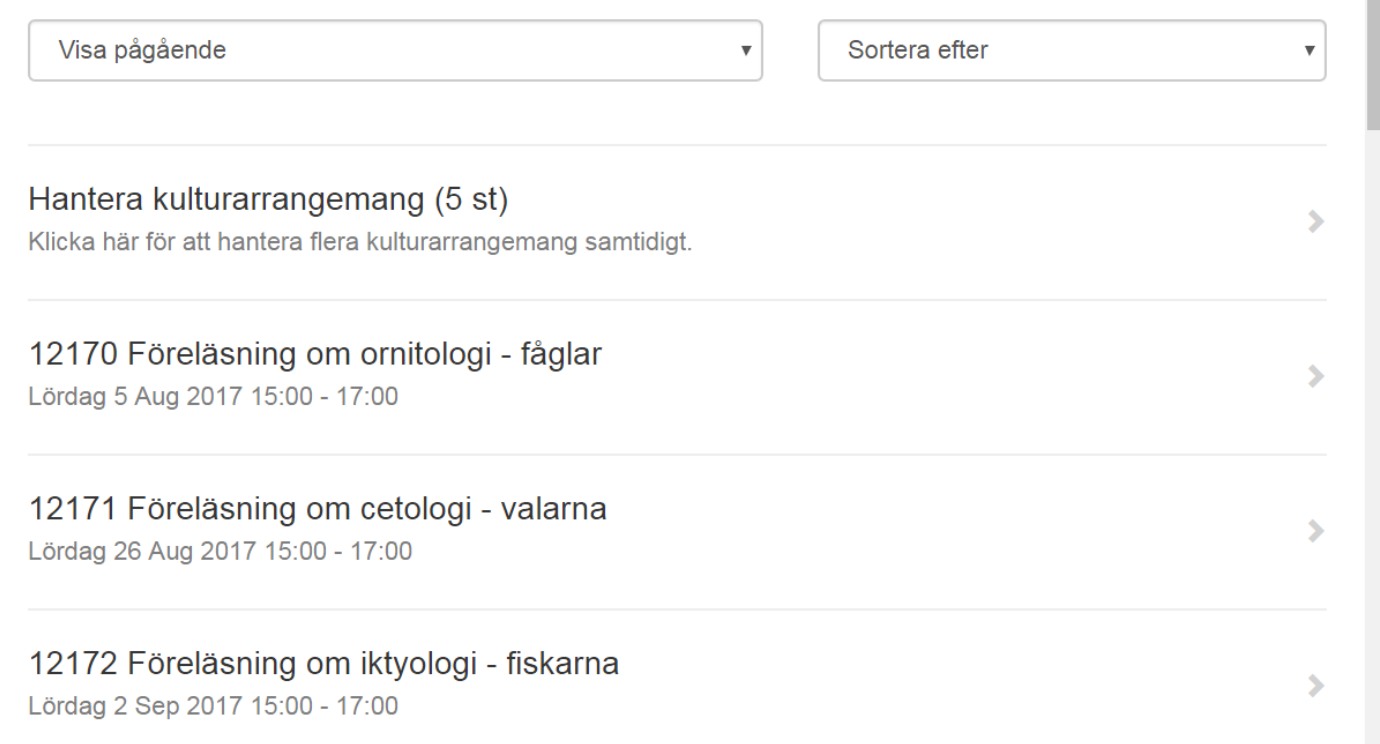

Fyll i fälten Antal medverkande, Antal publik, Antal kvinnor och Antal funktionsnedsatta.

Fältet kvinnor är ett obligatoriskt fält. Deltog inga kvinnor på arrangemanget så anges detta med 0.

Fältet med andelen Antal funktionsnedsatta är inte ett obligatoriskt fält, fältet fylls i av ABF om ingen annan överenskommelse finns.

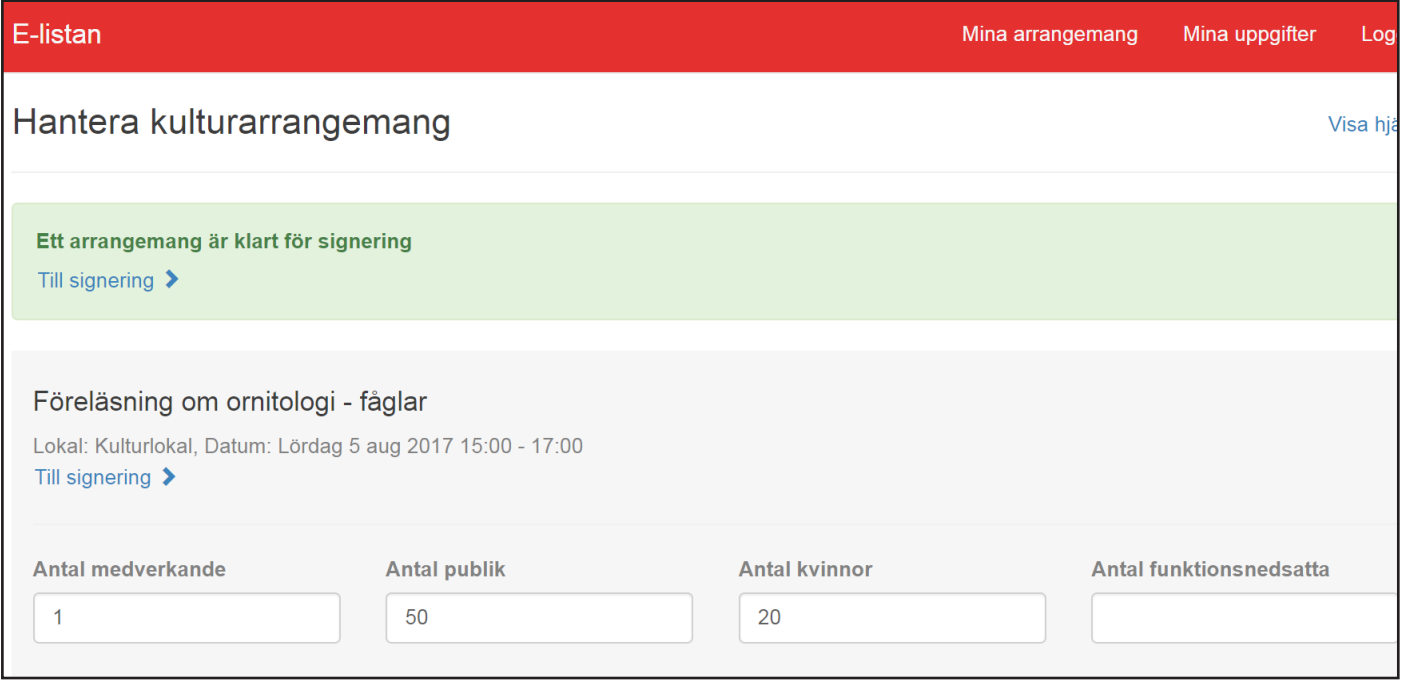

Det är möjligt att signera arrangemangen en och en. Det andra alternativet är att fylla i uppgifterna och spara för att sedan signera flera på en gång.

Genom att klicka på **Hantera kulturrarrangemang** så går det att registrera närvaro på flera kulturarrangemang samtidigt. Efter att fälten har fyllt i så är det möjligt att Spara för att sedan signera arrangemangen.

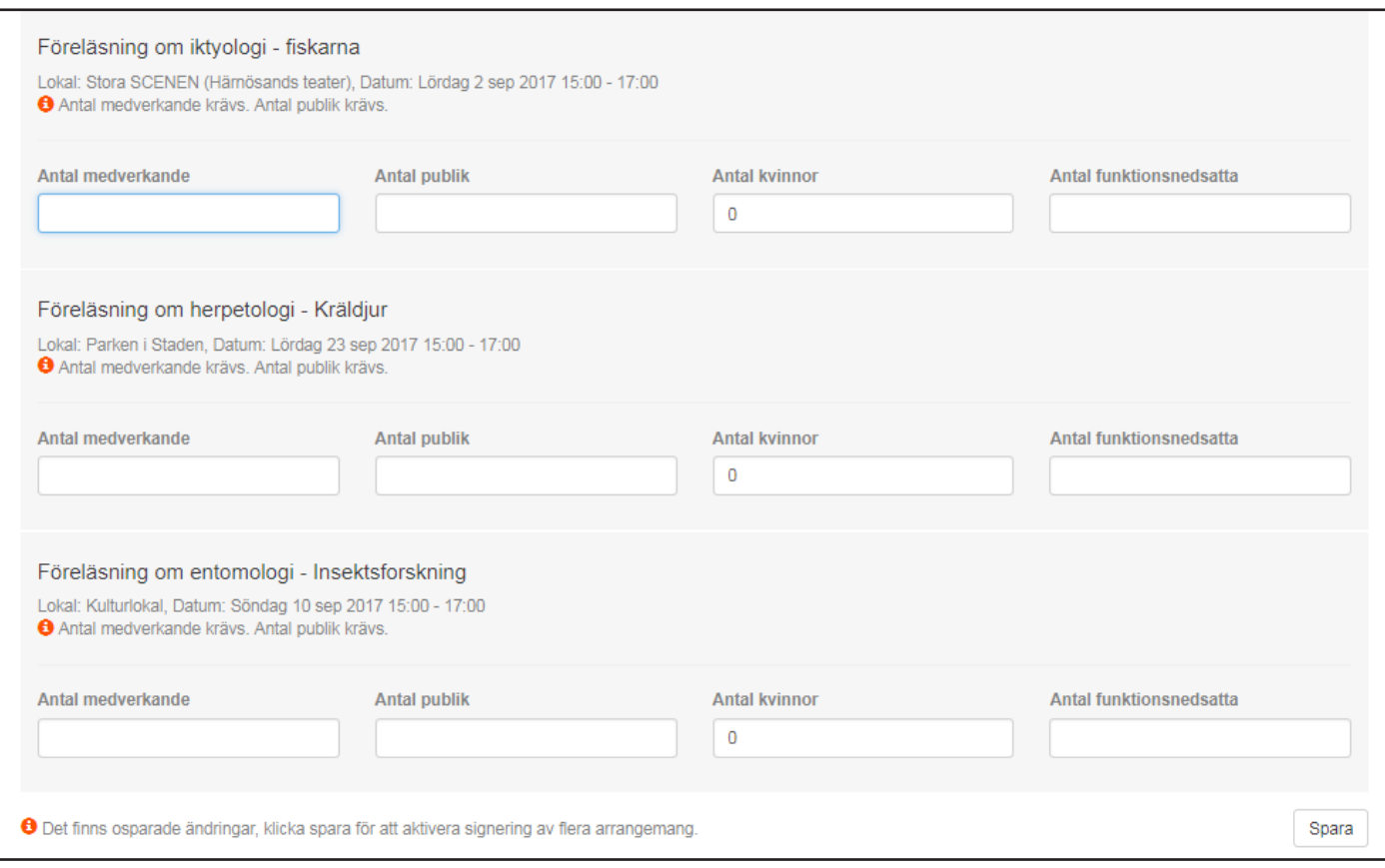

När du klickar på **Till signering** så visas en översikt på arrangemangen.

#### Klicka på **Skicka signeringskod till min mobiltelefon**.

Fyll sedan i verifieringskoden som du fick via sms och klicka avslutningsvis på **Verifiera kod** då visas en bekräftelse.

Obs, verifieringskoden är en engångskod som är giltig i 15 minuter.

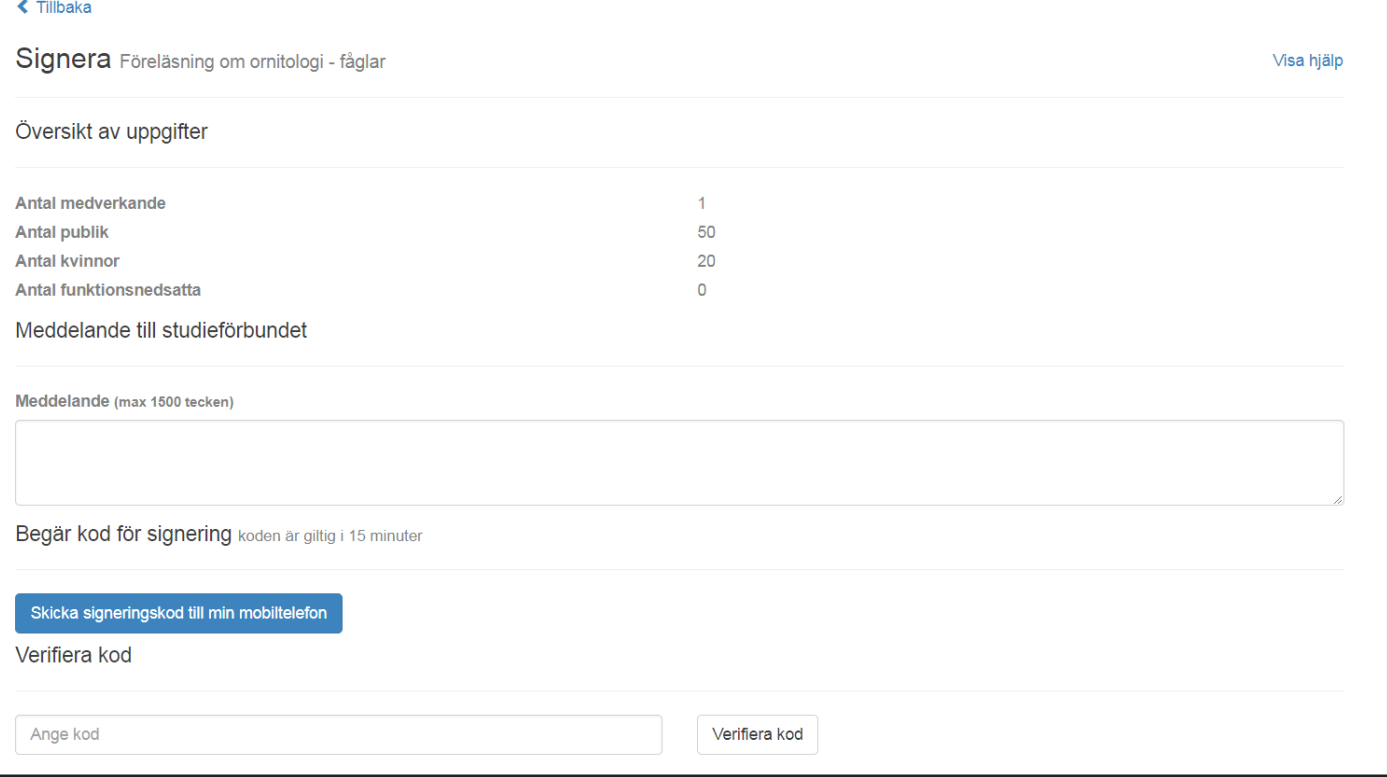